### **INSTALLATION GUIDE**

**AXIS M31-VE Network Camera Series AXIS M3113-VE Network Camera AXIS M3114-VE Network Camera AXIS M3113-VE Nocap Network Camera AXIS M3114-VE Nocap Network Camera AXIS M3114-VE Nocap 2 MM Network Camera**

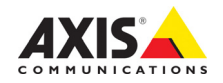

#### **About this Document**

This document includes instructions for installing the AXIS M31-VE Network Cameras on your network. Previous experience of networking will be beneficial when installing the product.

#### **Legal Considerations**

Video and audio surveillance can be prohibited by laws that vary from country to country. Check the laws in your local region before using this product for surveillance purposes.

This product includes one (1) H.264 decoder license. To purchase further licenses, contact your reseller.

#### **Electromagnetic Compatibility (EMC)**

This equipment generates, uses and can radiate radio frequency energy and, if not installed and used in accordance with the instructions, may cause harmful interference to radio communications. However, there is no guarantee that interference will not occur in a

particular installation. If this equipment does cause harmful interference to radio or television reception, which can be determined by turning the equipment off and on, the user is encouraged to try to correct the interference by one or more of the following measures: Re-orient or relocate the receiving antenna. Increase the separation between the equipment and receiver. Connect the equipment to an outlet on a different circuit to the receiver. Consult your dealer or an experienced radio/TV technician for help. Shielded (STP) network cables must be used with this unit to ensure compliance with EMC standards.

**USA -** This equipment has been tested and found to comply with the limits for a Class B computing device pursuant to Subpart B of Part 15 of FCC rules, which are designed to provide reasonable protection against such interference when operated in a commercial environment. Operation of this equipment in a residential area is likely to cause interference, in which case the user at his/her own expense will be required to take whatever measures may be required to correct the interference.

**Canada -** This Class B digital apparatus complies with Canadian ICES-003.

**Europe - C E** This digital equipment fulfills the requirements for radiated emission according to limit B of EN55022, and the requirements for immunity according to EN55024 residential and commercial industry.

**Japan -** This is a class B product based on the standard of the Voluntary Control Council for Interference from Information Technology Equipment (VCCI). If this is used near a radio or television receiver in a domestic environment, it may cause radio interference. Install and use the equipment according to the instruction manual.

**Australia -** This electronic device meets the requirements of the Radio communications (Electromagnetic Compatibility) Standard AS/NZS CISPR22.

**Korea** - 이 기기는 가정용(B급) 전자파적합기기로서 주로 가정에서 사용하는 것을 목적으로 하며, 모든  $\overline{X}$  지역에서 사용할 수 있습니다.

#### **Equipment Modifications**

This equipment must be installed and used in strict accordance with the instructions given in the user documentation. This equipment contains no user-serviceable components. Unauthorized equipment changes or modifications will invalidate all applicable regulatory certifications and approvals.

#### **Liability**

Every care has been taken in the preparation of this document. Please inform your local Axis office of any inaccuracies or omissions. Axis Communications AB cannot be held responsible for any technical or typographical errors and reserves the right to make changes to the product and documentation without prior notice. Axis Communications AB makes no warranty of any kind with regard to the material contained within this document, including, but not limited to, the implied warranties of merchantability and fitness for a particular purpose. Axis Communications AB shall not be liable nor responsible for incidental or consequential damages in connection with the furnishing, performance or use of this material.

#### **RoHS**

This product complies with both the European RoHS directive, 2002/95/EC, and the Chinese RoHS regulations, ACPEIP.

#### **WEEE Directive**

The European Union has enacted a Directive 2002/96/EC on Waste Electrical and Electronic Equipment (WEEE Directive). This directive is applicable in the European Union member states.

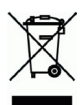

The WEEE marking on this product (see right) or its documentation indicates that the product must not be disposed of together with household waste. To prevent possible harm to human health and/or the environment, the product must be disposed of in an approved and environmentally safe recycling process. For further information on how to dispose of this product correctly, contact the product supplier, or the local authority responsible for waste disposal in your area. Business users should contact the product supplier for information on how to dispose of this product correctly. This product should not be mixed with other commercial waste. For more information, visit www.axis.com/techsup/commercial waste

#### **Support**

Should you require any technical assistance, please contact your Axis reseller. If your questions cannot be answered immediately, your reseller will forward your queries through the appropriate channels to ensure a rapid response. If you are connected to the Internet, you can:

- download user documentation and firmware updates
- find answers to resolved problems in the FAQ database; search by product, category, or phrases
- report problems to Axis support by logging in to your private support area.

# **ENGLISH**

### **Safeguards**

Please read through this Installation Guide carefully before installing the product. Keep the Installation Guide for further reference.

### **A** CAUTION!

- When transporting the Axis product, use the original packaging or equivalent to prevent damage to the product.
- Store the Axis product in a dry and ventilated environment.
- Only use hand tools when installing the Axis product, the use of electrical tools or excessive force could cause damage to the product.
- Do not use chemicals, caustic agents, or aerosol cleaners. Use a damp cloth for cleaning.
- Only use accessories and spare parts provided or recommended by Axis.
- Do not attempt to repair the product by yourself, contact Axis or your Axis reseller for service matters.

### **IMPORTANT!**

- This Axis product must be used in compliance with local laws and regulations.
- If the installation requires IP66/IP67 classification, the attached network cable and IP66/IP67 classified network connector must be used to create a water proof seal.
- The camera is designed for outdoor installation in a sheltered position and ceiling and wall mounting is recommended.
- For proper protection from water ingress, please check the following:
	- The top cover must be properly closed
	- The camera shall not be mounted outdoors facing the sky where the screws can collect water.
	- Do not bend the network cable too close to the camera.

## **AXIS M31-VE Series Installation Guide**

This installation guide provides instructions for installing the following network cameras:

- AXIS M3113-VE
- AXIS M3114-VE
- AXIS M3113-VE Nocap
- AXIS M3114-VE Nocap
- AXIS M3114-VE Nocap 2 MM

For all other aspects of using the product, please see the user's manual, available in the CD included with this package, or available at www.axis.com/techsup

### **Installation steps**

- 1. Check the package contents against the list below.
- 2. See Hardware overview. See [page 6](#page-5-0).
- 3. Install the hardware. See [page 8.](#page-7-0)
- 4. Adjust the focus. See [page 10.](#page-9-0)
- 5. Complete the installation. See [page 10.](#page-9-1)

### **Package contents**

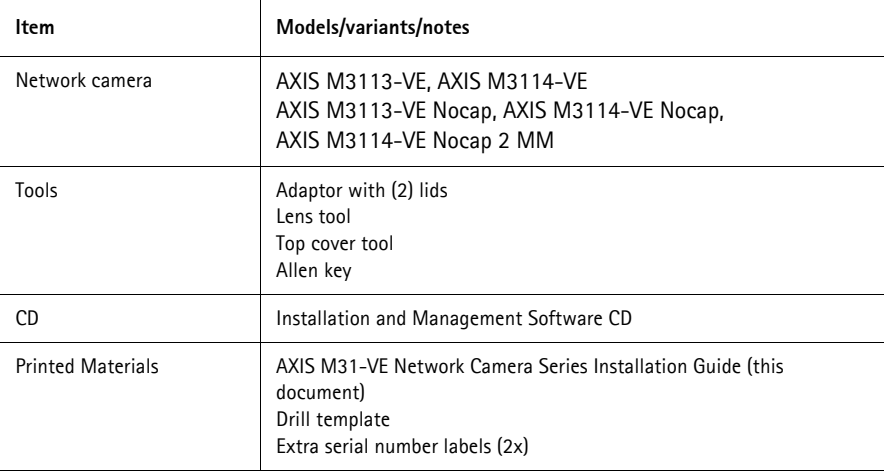

### <span id="page-5-0"></span>**Hardware overview**

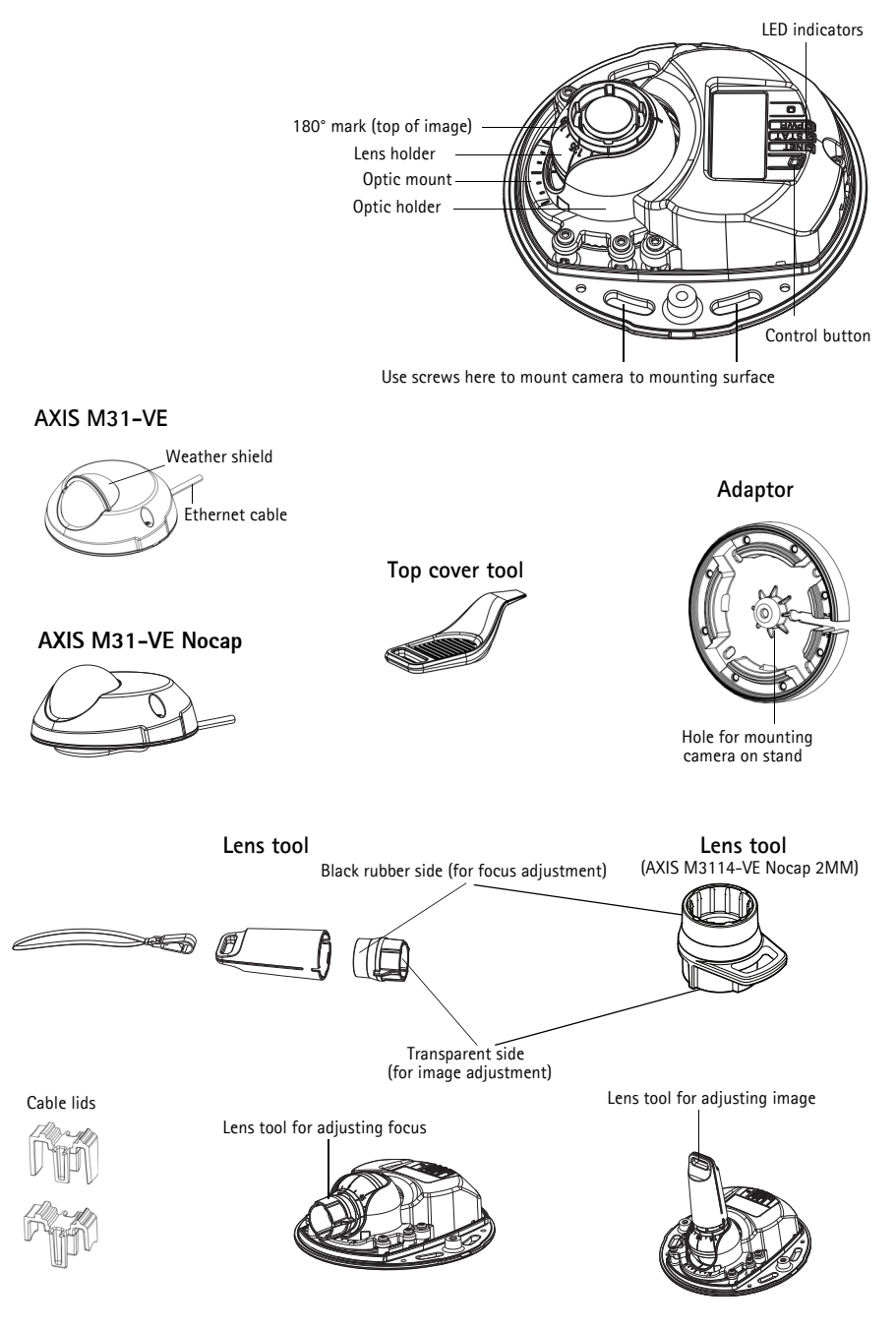

### **LED indicators**

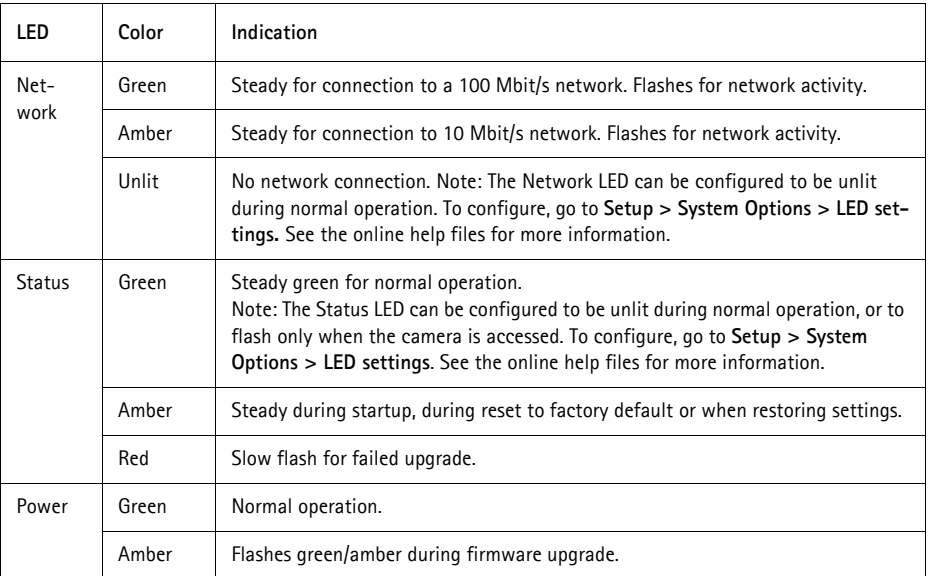

### **Unit connectors**

**Network connector -** Male RJ-45 Ethernet connector for 10BaseT/100BaseTX with 3-meter cable. Supports Power over Ethernet.

### <span id="page-7-0"></span> $\blacksquare$  Install the hardware

- 1. Remove the top cover from the camera unit by loosening the 2 screws. Then insert the top cover tool into the slit in the bottom cover and lift.
- 2. Depending on the kind of installation required, follow the appropriate instructions below.

#### **Mount the camera without adaptor**

- 1. Adjust the drill template on the mounting surface so the camera's lens faces the right direction, and drill four holes for the screws, and one hole for the cable.
- 2. Align the screw slots in the camera with the screw holes in the mounting surface, and attach the camera with 4 screws.

#### **Note:**

It is recommended that each screw head with the washer does not exceed 5mm in height and 7mm in diameter.

Do not use a countersunk screw head.

3. Attach the network cable to the PoE switch.

#### **Mount camera with adaptor (cabling along the wall)**

- 1. Place the adaptor on the mounting surface (wall or ceiling) and position the slot for the cable where appropriate.
- 2. Fasten the adaptor with four screws appropriate to the surface material.
- 3. Draw the camera's Ethernet cable along the cable slot in the adaptor.
- 4. Press the cable lid appropriate for side cabling, into the slot in the side of the adaptor.
- 5. Place the camera on the adaptor, and turn the camera so the lens faces the correct direction.
- 6. Adjust so the screw slots on the camera are aligned with the screw holes in the adaptor, and attach the 4 screws (torque < 2.5 Nm).
- 7. Attach the network cable to the PoE switch.

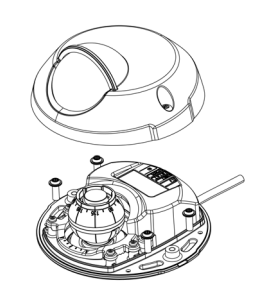

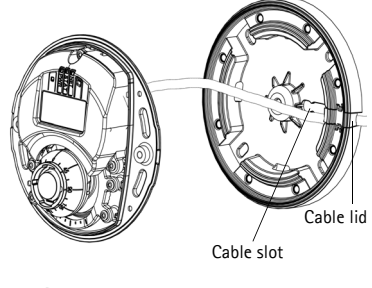

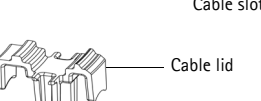

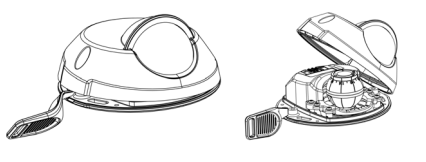

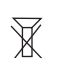

#### **Mount camera with adaptor (for cabling through the wall, and mounting on stand)**

- 1. Slide the camera's Ethernet cable through the cable slot. Adjust the cable so it snaps into the hole.
- 2. Press the appropriate cable lid into the slot in the side of the adaptor.
- 3. Fasten the adaptor with four screws appropriate to the surface material.
- 4. Follow steps 5-7 above.

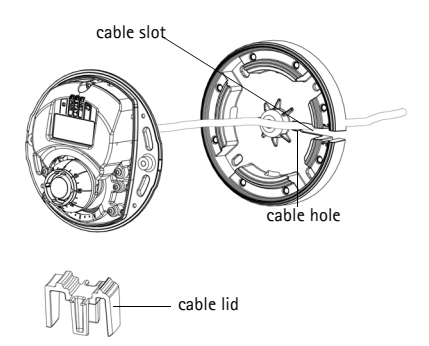

### **Access the Axis Product**

Use the tools provided on the Installation and Management Software CD to assign an IP address, set the password and access the video stream.

### **Adjust the direction of the lens**

Fit the lens tool to the lens holder, and adjust the position of the lens by pointing the lens tool handle in the preferred direction (See illustration on [page 6](#page-5-0)). This can be done vertically from 0 to 90 degrees (ensure weather shield is not blocking the view), and 30 degrees to the left or the right on either side in increments of five.

The lens holder can also be rotated to adjust the image.

Align the ribs in the lens tool horizontally so that the image is also aligned horizontally.

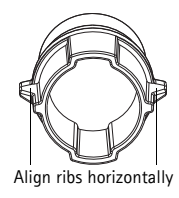

#### **Note:**

The '0' mark on the lens holder indicates the bottom of the image and the '180' mark indicates the top, See *[Hardware overview](#page-5-0)*, on page 6. If the camera is mounted upside down, adjust so the '0' mark is on top and the '180' mark below the lens.

The line inside of the bottom of the optic holder should be aligned with the line at the center of the optic mount.

Do not turn the lens more than one full turn.

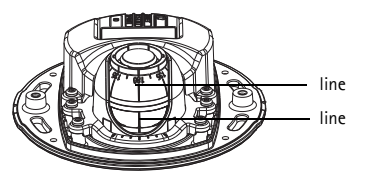

### <span id="page-9-0"></span>**Adjust the focus**

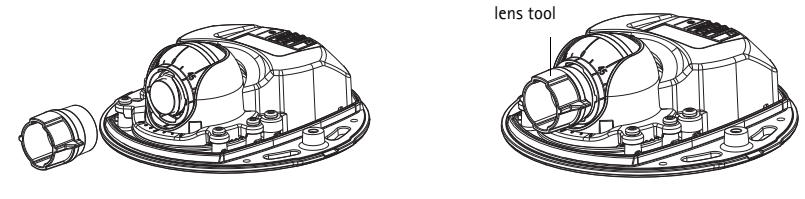

Fit black rubber side to adjust focus

Pull the lens tool from the lens tool holder, turn it around and fit the black rubber side to the lens. Adjust the focus. Check the image in the **Live View** page, and move the lens to the desired position using the transparent side of the lens tool. See illustration under *[Hardware overview](#page-5-0)*, on page 6.

After replacing the top cover, the image may appear slightly out of focus due to the optical effect of the dome (especially in the case of tele/zoom lenses). To compensate, focus on an object slightly closer than the intended area. If possible, position the top cover in front of the lens while adjusting focus.

### <span id="page-9-1"></span>**Complete the installation**

To complete the installation, replace the top cover with care and tighten the captive screws. Ensure that the rubber gasket in the top cover and the ridge it fits into in the bottom plate are dust-free.

Check the live view at this point to see if the weather shield on the top cover interferes with the image. If it does, adjust the lens again as described above.

### **Changing the lens**

To change the lens of the network camera:

- 1. Fit the black rubber side of the lens tool to the lens holder and unscrew the lens.
- 2. Remove the lens from the lens tool and fix the new lens to it.
- 3. Fit the new lens to the camera and tighten the lens into place.
- 4. Adjust the focus as described above.

### **Resetting to the Factory Default Settings**

This will reset all parameters, including the IP address, to the factory default settings:

- 1. Disconnect power from the camera.
- 2. Remove the top cover by loosening the 2 captive screws.
- 3. Press and hold the Control button and reconnect power (see Hardware overview, on [page 6](#page-5-0)).
- 4. Keep the Control button pressed for about 15 seconds until the Status indicator flashes amber.
- 5. Release the Control button. The process is complete after about 1 minute (when the Status indicator turns green). The network camera has been reset to the factory default settings. The default IP address is 192.168.0.90
- 6. Re-assign the IP address.
- 7. Refocus the camera.

It is also possible to reset parameters to factory default via the web interface. Go to Setup > System Options > Maintenance.

#### **Further information**

The User Manual is available from the Axis Web site at www.axis.com

Visit Axis learning center www.axis.com/academy for useful trainings, webinars, tutorials and guides.

#### **Tip!**

Visit www.axis.com/techsup to check if there is updated firmware available for your network product. To see the currently installed firmware version, see Setup > About.

#### **Warranty**

For information about Axis' product warranty and thereto related information, see www.axis.com/warranty

### **Mesures de sécurité**

Lisez attentivement le présent guide d'installation avant d'installer le produit. Conservez le guide d'installation si vous souhaitez le consulter ultérieurement.

### **A** ATTENTION !

- Pour éviter d'endommager le produit Axis, utilisez l'emballage d'origine ou un équivalent pour le transporter.
- Stockez le produit Axis dans un environnement sec et aéré.
- Utilisez uniquement des outils manuels pour l'installation du produit Axis, l'utilisation d'outils électriques ou l'usage excessif de la force risque de l'endommager.
- N'utilisez ni produits chimiques, ni substances caustiques, ni nettoyeurs aérosol. Utilisez un linge humide pour le nettoyage.
- Utilisez uniquement des accessoires et des pièces de rechange fournis ou recommandés par Axis.
- Ne tentez pas de réparer le produit vous-même, contactez Axis ou votre revendeur Axis pour tout problème lié au service.

### **IMPORTANT !**

- Ce produit Axis doit être utilisé conformément aux lois et réglementations locales en vigueur.
- Si l'installation requiert une classification IP66/IP67, le câble réseau et le connecteur réseau classifié IP66/ IP67 fournis doivent être utilisés pour créer un joint étanche à l'eau.
- Pour une bonne protection contre les infiltrations d'eau:
	- Le capot supérieur doit être correctement fermé.
	- Lorsqu'elle est monté sur un mur, le câble ne doit pas être orienté vers le haut dans le support de fixation ce qui peut provoquer une infiltration d'eau dans la caméra. Il est recommandé que le câble descende du support ou sur le côté.
	- Ne pliez pas le câble réseau trop près de la caméra.

## **Guide d'installation pour la série AXIS M31-VE**

Ce guide d'installation vous explique comment installer les caméras réseau suivantes :

- AXIS M3113-VE
- AXIS M3114-VE
- AXIS M3113-VE Nocap
- AXIS M3114-VE Nocap
- AXIS M3114-VE Nocap 2 MM

Pour toute autre question concernant l'utilisation du produit, reportez-vous au manuel de l'utilisateur que vous trouverez sur le CD ci-joint ou sur le site www.axis.com/techsup

### **Procédure d'installation**

- 1. Vérifiez le contenu de l'emballage en le comparant à la liste ci-dessous.
- 2. Description du matériel. Reportez-vous à la [page 14](#page-13-0).
- 3. Installation du matériel. Reportez-vous à la [page 16](#page-15-0).
- 4. Réglage de la mise au point. Reportez-vous à la [page 18](#page-17-0).
- 5. Fin de l'installation. Reportez-vous à la [page 18.](#page-17-1)

### **Contenu de l'emballage**

**Important !**  Ce produit doit être utilisé conformément aux lois et réglementations locales en vigueur.

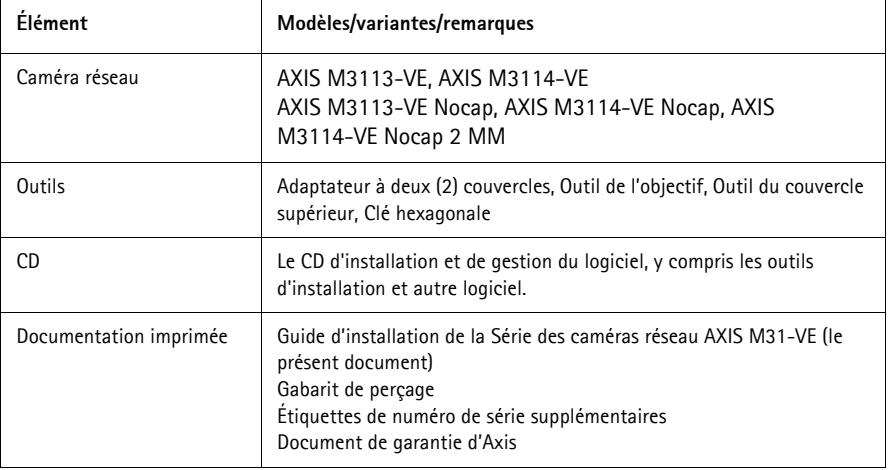

### <span id="page-13-0"></span>**Description du matériel**

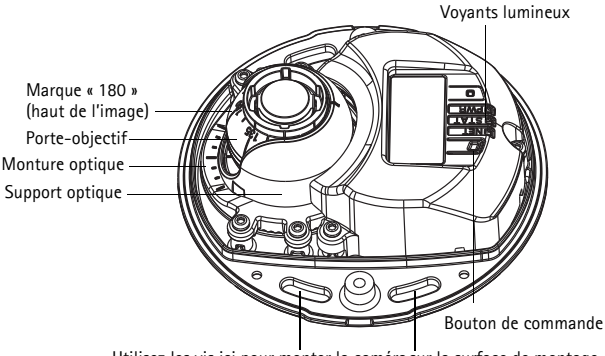

Utilisez les vis ici pour monter la caméra sur la surface de montage

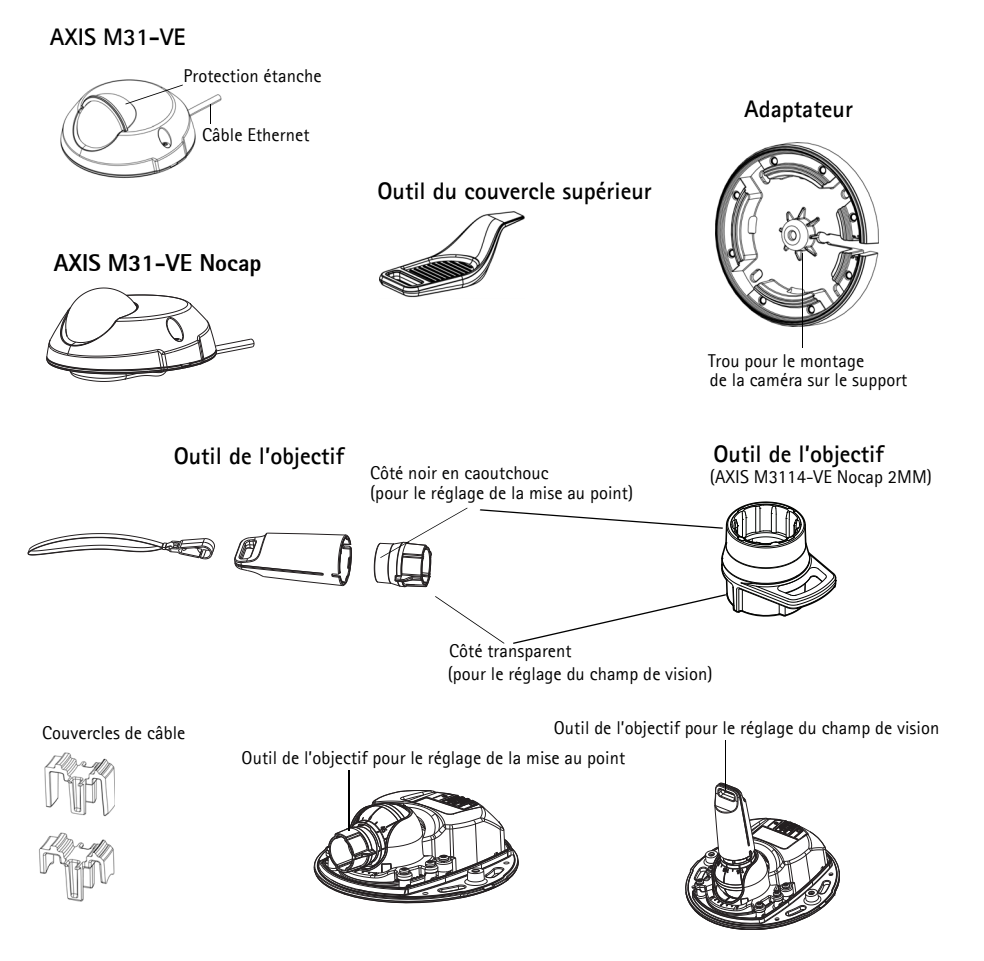

### **Voyants lumineux**

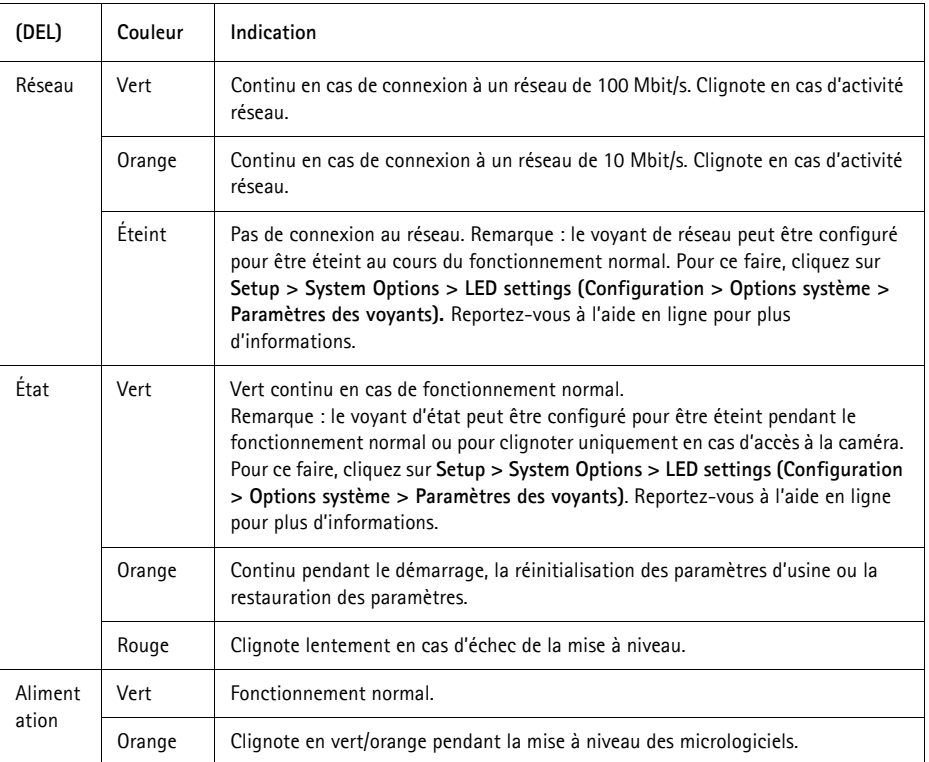

### **Connecteurs de l'unité**

**Connecteur réseau -** Connecteur mâle Ethernet RJ-45 pour 10BaseT/100BaseTX avec câble de 3 mètres. Prend en charge l'alimentation par Ethernet (PoE).

### <span id="page-15-0"></span>**Installation du matériel**

1. Enlevez le couvercle supérieur de la caméra en desserrant les deux vis. Insérez ensuite l'outil du couvercle supérieur dans la fente du couvercle inférieur et soulevez-le.

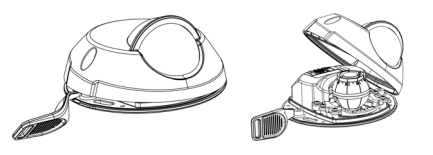

2. Selon le type d'installation requise, suivez les instructions appropriées ci-dessous.

#### **Monter la caméra sans l'adaptateur**

- 1. Ajustez le gabarit de perçage sur la surface de montage de façon à ce que l'objectif de la caméra soit dirigé dans la bonne direction, puis percez quatre trous pour les vis et un trou pour le câble.
- 2. Alignez les emplacements pour les vis de la caméra avec les trous faits dans la surface de montage, et fixez la caméra avec quatre vis.

#### **Remarque :**

Chaque tête de vis avec rondelle doit mesurer 5 mm de haut et 7 mm de diamètre au maximum.

N'utilisez pas de vis à tête fraisée.

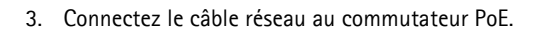

#### **Monter la caméra avec l'adaptateur (câbles le long du mur)**

- 1. Placez l'adaptateur sur la surface de montage (mur ou plafond) et positionnez la fente pour le câble à l'endroit approprié.
- 2. Fixez l'adaptateur avec quatre vis appropriées au matériau de la surface.
- 3. Faites glisser le câble Ethernet de la caméra le long de la fente pour câble dans l'adaptateur.
- 4. Appuyez sur le couvercle de câble destiné au câblage latéral pour l'insérer dans la fente située sur le côté de l'adaptateur.
- 5. Placez la caméra sur l'adaptateur et tournez la caméra pour que l'objectif soit dirigé dans la bonne direction.
- 6. Ajustez les fentes pour les vis de la caméra pour qu'elles soient alignées avec les trous pour les vis de l'adaptateur, puis fixez les quatre vis (couple < 2,5 Nm).
- 7. Connectez le câble réseau au commutateur PoE.

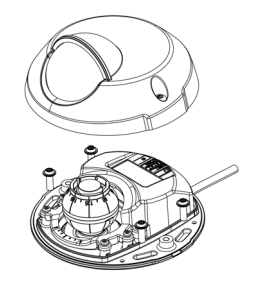

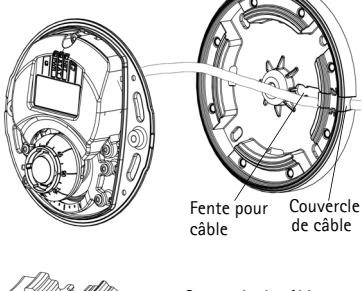

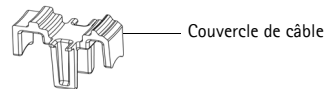

#### **Monter la caméra avec l'adaptateur (câbles dans le mur et montage sur support)**

- 1. Faites glisser le câble Ethernet de la caméra dans la fente pour câble. Ajustez le câble pour qu'il s'insère dans le trou.
- 2. Appuyez sur le couvercle de câble approprié pour l'insérer dans la fente sur le côté de l'adaptateur.
- 3. Fixez l'adaptateur avec quatre vis appropriées au matériau de la surface.
- 4. Suivez les étapes 5 à 7 ci-dessus.

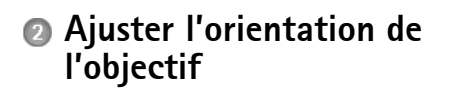

Insérez l'outil de l'objectif dans le porte-objectif et ajustez la position de l'objectif en orientant sa poignée dans la direction souhaitée (voir l'illustration à la [page 14](#page-13-0)). Cette opération peut se faire verticalement de 0 à 90 degrés (assurez-vous que la protection étanche ne gène pas la vue) et de 30 degrés vers la gauche ou vers la droite de chaque côté par incrément de cinq.

Le porte-objectif peut également pivoter pour s'ajuster à l'image.

Alignez les nervures horizontalement sur le dispositif de l'objectif pour que l'image soit aussi alignée horizontalement.

#### **Remarque :**

La marque « 0 » sur le porte-objectif indique le bas de l'image et la marque « 180 » indique le haut de l'image, consultez *[Description du matériel](#page-13-0)*, à la page 14. Si la caméra est montée à l'envers, ajustez-la de façon à ce que la marque « 0 » soit en haut et la marque « 180 » sous l'objectif.

La ligne à l'intérieur de la partie inférieure du porte-objectif doit être alignée avec la ligne au centre de la monture optique.

Ne pas faire tourner l'objectif de plus d'un tour complet.

### **Accéder au flux video**

Utilisez le logiciel fourni sur le CD du logiciel d'installation et de gestion pour attribuer une adresse IP, définir le mot de passe et accéder au flux vidéo.

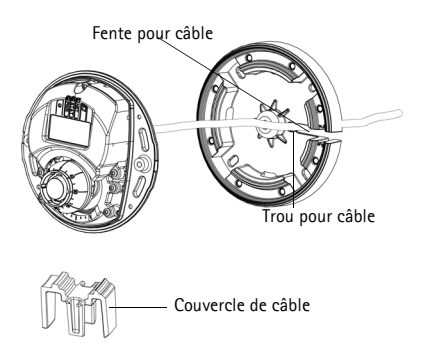

**FRANÇAIS**

Alignez les nervures horizontalement

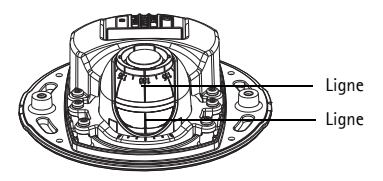

### <span id="page-17-0"></span>**Régler la mise au point**

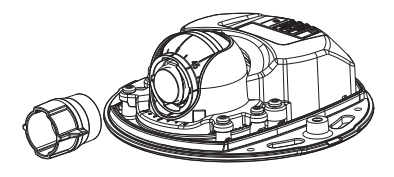

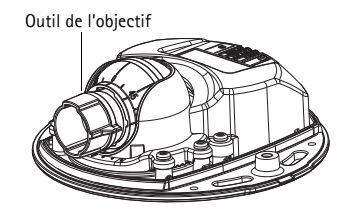

Insérez le côté noir en caoutchouc pour régler la mise au point

Enlevez l'outil de l'objectif du porte-objectif, retournez-le et intégrez le côté noir en caoutchouc à l'objectif. Réglez la mise au point. Vérifiez l'image dans la page **Live View** (Vue en direct) et placez l'objectif dans la position souhaitée, en utilisant le côté transparent du l'outil de l'objectif. Voir l'illustration dans *[Description du matériel](#page-13-0)*, à la page 14.

Après avoir replacé le couvercle supérieur, l'image peut être légèrement floue en raison de l'effet optique du dôme (particulièrement dans le cas d'objectifs avant/zoom). Pour compenser ce défaut, effectuez la mise au point sur un objet légèrement plus proche que la zone cible. Si possible, placez le couvercle supérieur devant l'objectif tout en réglant la mise au point.

### <span id="page-17-1"></span>**Fin de l'installation**

Pour terminer l'installation, replacez le couvercle supérieur avec précaution et serrez les vis imperdables. Assurez-vous que le joint en caoutchouc du couvercle supérieur et la strie dans laquelle il s'emboîte dans le plateau inférieur ne présentent aucune poussière.

Vérifiez alors la vue en temps réel pour voir si la protection étanche sur le couvercle supérieur interfère avec l'image. Si tel est le cas, réglez de nouveau l'objectif comme indiqué plus haut.

### **Remplacement de l'objectif**

Pour remplacer l'objectif de la caméra réseau :

- 1. Ajustez le côté noir en caoutchouc de l'outil de l'objectif au porte-objectif et dévissez l'objectif.
- 2. Enlevez l'objectif de l'outil de l'objectif et fixez-y le nouvel objectif.
- 3. Ajustez le nouvel objectif à la caméra et serrez l'objectif pour le maintenir solidement en place.
- 4. Réglez la mise au point comme indiqué plus haut.

### **Rétablissement des paramètres d'usine**

Procédez comme suit pour rétablir les paramètres par défaut définis en usine et réinitialiser l'adresse IP :

- 1. Mettez la caméra hors tension.
- 2. Enlevez le couvercle supérieur en desserrant les deux vis imperdables.
- 3. Maintenez le bouton de commande enfoncé tout en remettant l'appareil sous tension (reportez-vous à la Description du matériel, à la [page 14\)](#page-13-0).
- 4. Maintenez le bouton de commande enfoncé jusqu'à ce que le voyant d'état devienne l'orange (cela prend environ 15 secondes).
- 5. Relâchez le bouton de commande. Le processus se termine après environ 1 minute (lorsque le voyant d'état devient vert). Les paramètres d'usine de la caméra réseau ont été rétablis. L'adresse IP par défaut est 192.168.0.90
- 6. Attribuez à nouveau l'adresse IP.
- 7. Effectuez de nouveau la mise au point de la caméra.

Il est également possible de rétablir les paramètres d'usine à partir de l'interface Web. Cliquez sur Setup > System Options > Maintenance (Configuration > Options système > Maintenance).

#### **Plus d'informations**

Le manuel de l'utilisateur est disponible sur le site web d'Axis à l'adresse www.axis.com Pour en savoir plus sur les produits et les technologies d'Axis, rendezvous sur ww.axis.com/academy, le centre de formation mondial pour la vidéo sur IP.

#### **Tip!**

Consultez le site www.axis.com/techsup pour vérifier si des mises à jour des micrologiciels sont disponibles pour votre produit Axis. Pour connaître la version du micrologiciel actuellement installée, reportezvous à la page Setup > About (Configuration > À propos de) dans votre interface web.

#### **Garantie**

Pour plus d'informations sur la garantie des produits Axis et des informations générales relatives à celle-ci merci de consulter le site www.axis.com/warranty

### **Sicherheitsvorkehrungen**

Bitte lesen Sie zunächst diese Installationsanleitung vollständig durch, bevor Sie mit der Installation Ihres Produkts beginnen. Halten Sie die Installationsanleitung bereit, falls Sie darauf zurückgreifen müssen.

### **AVORSICHT!**

- Transportieren Sie das Axis-Produkt nur in der Originalverpackung bzw. in einer vergleichbaren Verpackung, damit das Produkt nicht beschädigt wird.
- Lagern Sie das Axis-Produkt in einer trockenen und belüfteten Umgebung.
- Verwenden Sie keine elektrischen Werkzeuge zur Montage des Axis-Produkts, da diese das Produkt beschädigen könnten.
- Verwenden Sie keine chemischen, ätzenden oder Aerosol-Reinigungsmittel. Verwenden Sie zur Reinigung ein feuchtes Tuch.
- Verwenden Sie nur Zubehör und Ersatzteile, die von Axis empfohlen bzw. bereitgestellt wurden.
- Versuchen Sie nicht, das Produkt selbst zu reparieren. Wenden Sie sich bei Service-Angelegenheiten an Axis oder an Ihren Axis-Händler.

### **WICHTIG!**

- Verwenden Sie dieses Axis-Produkt unter Beachtung der geltenden rechtlichen Bestimmungen.
- Wenn das Produkt die IP66/IP67 Klassifizierung benötigt, dann muss das fest montierte Netzwerkkabel sowie der IP66/IP67 klassifizierte Netzwerkstecker verwendet werden, damit eine wasserdichte Verbindung hergestellt wird.
- Um das Eindringen von Wasser zu vermeiden:
	- Schließen Sie die obere Abdeckung korrekt.
	- Wenn die Kamera an einer Wand montiert wird, dann soll das Kabel nicht von oben zugeführt werden, da entlang des Kabels Wasser in die Kamera eindringen kann. Es wird empfohlen, dass das Kabel entweder nach unten oder zur Seite hin weggeführt wird.
	- Vermeiden Sie das Netzwerkkabel sehr nahe an der Kamera abzuwinkeln.

## **Installationsanleitung für die AXIS M31-VE Serie**

In dieser Anleitung wird die Installation der folgenden Netzwerk-Kameras beschrieben:

- AXIS M3113-VE
- AXIS M3114-VE
- AXIS M3113-VE Nocap
- AXIS M3114-VE Nocap
- AXIS M3114-VF Nocap 2 MM

Alle weiteren Hinweise zur Verwendung des Produkts finden Sie im Benutzerhandbuch, das auf der mitgelieferten CD oder auf unserer Website unter "www.axis.com/techsup" zur Verfügung steht.

### **Installationsschritte**

- 1. Prüfen Sie, ob alle in der nachfolgenden Liste aufgeführten Komponenten vorhanden sind.
- 2. Sehen Sie sich die Hardwareübersicht an. Siehe [Seite 22.](#page-21-0)
- 3. Installieren Sie die Hardware. Siehe [Seite 24.](#page-23-0)
- 4. Stellen Sie die Bildschärfe ein. Siehe [Seite 27.](#page-26-0)
- 5. Schließen Sie die Installation ab. Siehe [Seite 27](#page-26-1).

### **Inhalt des Produktpakets**

**Wichtig!**  Verwenden Sie dieses Produkt unter Beachtung der geltenden rechtlichen Bestimmungen.

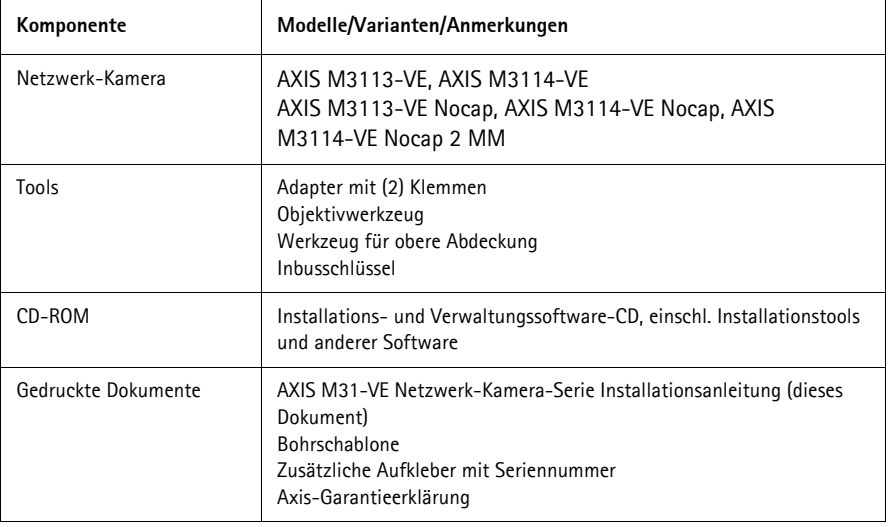

### <span id="page-21-0"></span>**Hardwareübersicht**

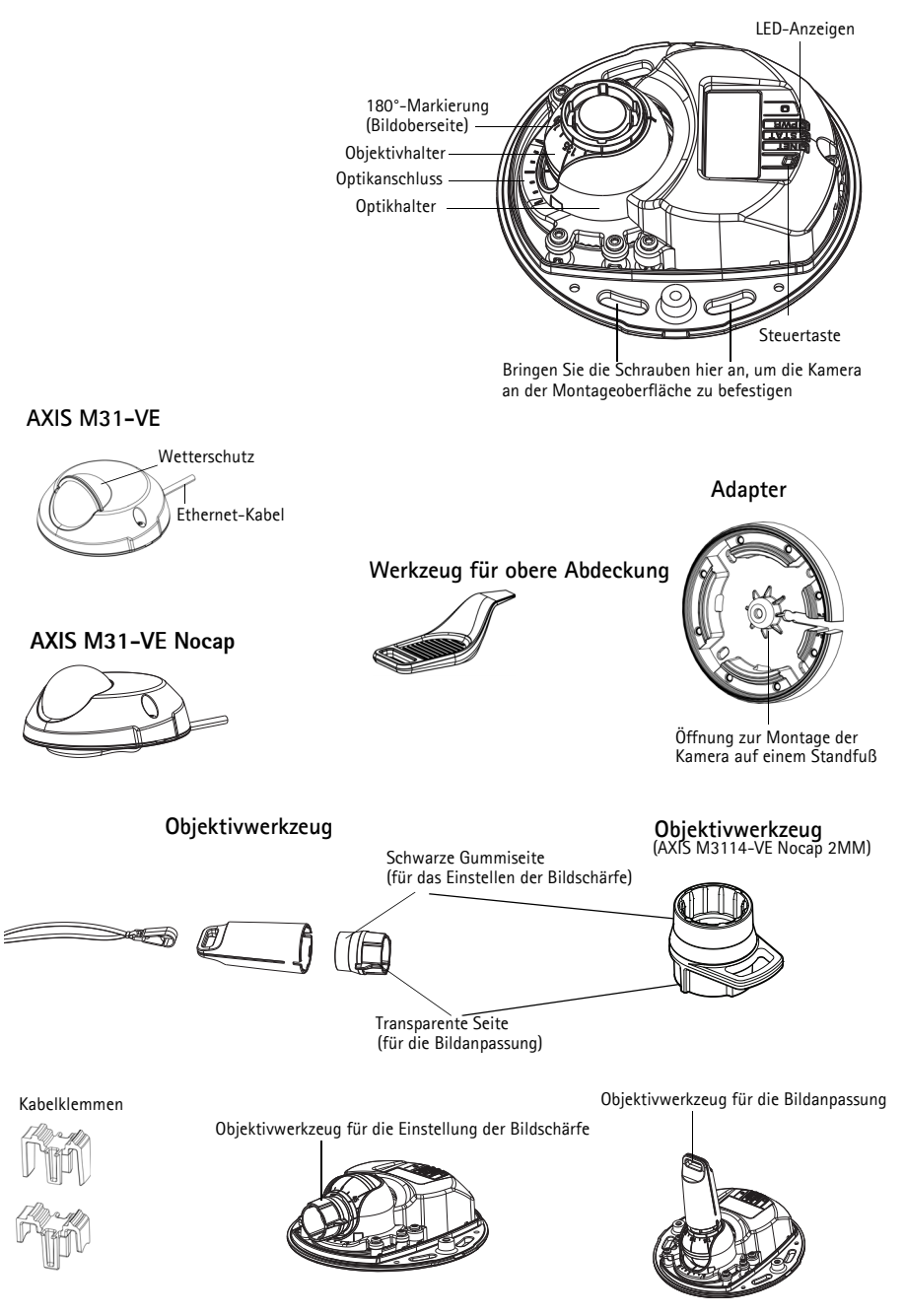

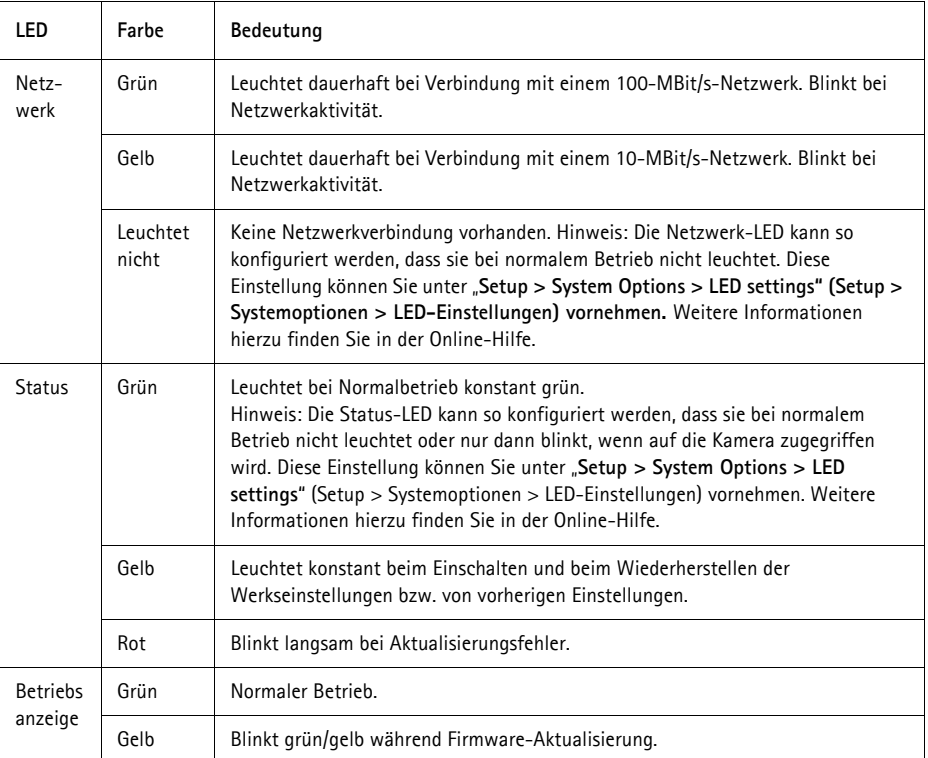

### **Geräteanschlüsse**

**Netzwerkanschluss -** RJ-45-Ethernet-Stecker für 10BaseT/100BaseTX mit 3-Meter-Kabel. Unterstützt Power over Ethernet.

### <span id="page-23-0"></span>**Installieren der Hardware**

- 1. Entfernen Sie die obere Abdeckung von der Kameraeinheit, indem Sie zunächst die beiden Schrauben lösen. Schieben Sie anschließend das Werkzeug für die obere Abdeckung in den Spalt der unteren Abdeckung und heben Sie diese an.
- 2. Führen Sie abhängig von der erforderlichen Installationsart die entsprechenden unten stehenden Schritte aus.

#### **Montage der Kamera ohne Adapter**

- 1. Richten Sie die Bohrschablone auf der Montageoberfläche so aus, dass das Objektiv der Kamera in die richtige Richtung zeigt, und bohren Sie vier Löcher für die Schrauben sowie ein Loch für das Kabel.
- 2. Richten Sie die Aussparungen für die Schrauben in der Kamera auf die Schraubenlöcher in der Montageoberfläche aus und befestigen Sie die Kamera mit vier Schrauben.

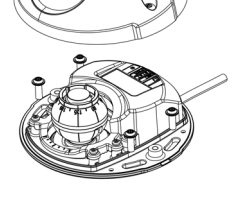

#### **Hinweis:**

Die Größe der Schraubenköpfe sollte zusammen mit der Unterlegscheibe eine Höhe von 5 mm und einen Durchmesser von 7mm nicht überschreiten. Verwenden Sie keine Senkkopfschrauben.

3. Schließen Sie das Netzwerkkabel am PoE-Switch an.

### **Montage der Kamera mit Adapter (Verkabelung entlang der Wand)**

- 1. Platzieren Sie den Adapter auf der Montageoberfläche (Wand oder Decke) und positionieren Sie die Aussparung für das Kabel an der richtigen Stelle.
- 2. Befestigen Sie den Adapter mit vier für das Oberflächenmaterial geeigneten Schrauben.

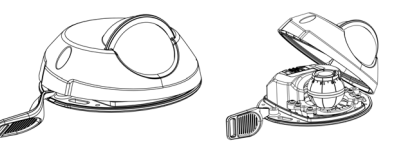

- 3. Ziehen Sie das Ethernet-Kabel entlang der Kabelaussparung in den Adapter.
- 4. Drücken Sie die Kabelklemme für die seitliche Verkabelung in die seitliche Öffnung des Adapters.
- 5. Platzieren Sie die Kamera auf dem Adapter und drehen Sie sie, bis das Objektiv in die richtige Richtung zeigt.
- 6. Richten Sie die Aussparungen für die Schrauben in der Kamera auf die Schraubenlöcher im Adapter aus und bringen Sie die vier Schrauben an (Drehmoment < 2,5 Nm).
- 7. Schließen Sie das Netzwerkkabel am PoE-Switch an.

#### **Montage der Kamera mit Adapter (zur Verkabelung durch die Wand und Montage auf dem Standfuß)**

- 1. Führen Sie das Ethernet-Kabel der Kamera durch die Kabelaussparung. Drücken Sie das Kabel in die Kabeldurchführung.
- 2. Drücken Sie die entsprechende Kabelklemme in die seitliche Öffnung des Adapters.
- 3. Befestigen Sie den Adapter mit vier für das Oberflächenmaterial geeigneten Schrauben.
- 4. Fahren Sie mit den Schritten 5 bis 7 oben fort.

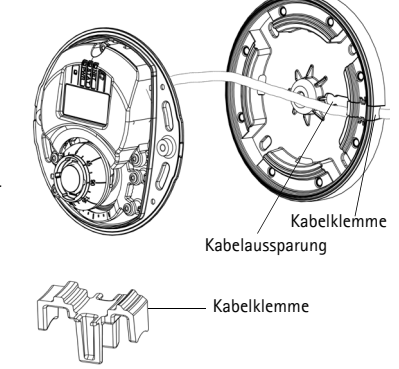

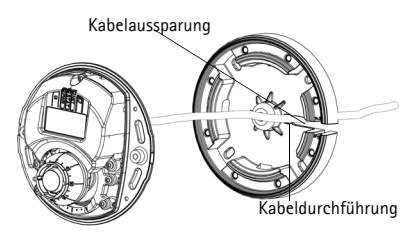

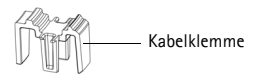

### **Einstellen der Objektivrichtung**

Bringen Sie das Objektivwerkzeug am Objektivhalter an und passen Sie die Position des Objektivs an, indem Sie den Griff des Objektivwerkzeugs in die gewünschte Richtung bewegen (siehe Abbildung auf [Seite 22\)](#page-21-0). Der Griff des Objektivwerkzeugs kann in 5-Grad-Schritten vertikal in einem Winkel von 0 bis 90 Grad (stellen Sie sicher, dass die Sicht nicht durch den Wetterschutz versperrt wird) sowie auf beiden Seiten um 30 Grad nach links und rechts bewegt werden.

Darüber hinaus kann der Objektivhalter zur Anpassung des Bilds gedreht werden.

Richten Sie die Rippen im Objektivwerkzeug horizontal aus, sodass das Bild ebenfalls horizontal ausgerichtet ist.

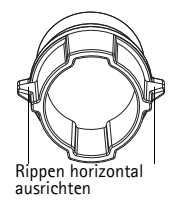

#### **Hinweis:**

Die "0"-Markierung am Objektivhalter gibt die Unterseite des Bilds an und die "180"-Markierung die Oberseite. Siehe *[Hardwareübersicht](#page-21-0)*, auf Seite 22. Wenn die Kamera über Kopf montiert wird, muss sich die "0"-Markierung auf der Oberseite und die "180"-Markierung unter dem Objektiv befinden.

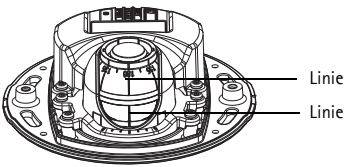

Die Linie innerhalb der Unterseite des Optikhalters muss auf die Linie in der Mitte des Optikanschlusses ausgerichtet sein.

Drehen Sie die Linse nicht um mehr als eine volle Drehung.

### **Zugriff auf den Videostream**

Bitte verwenden Sie die auf der beigefügten Installations- und Management-Software-CD enthaltenen Werkzeuge, um dem Produkt eine IP-Adresse zuzuweisen und auf den Videostream zuzugreifen. Diese Information finden Sie auch auf den Support-Seiten unter "www.axis.com/techsup"

### <span id="page-26-0"></span>**Einstellen der Bildschärfe**

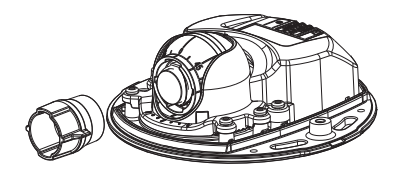

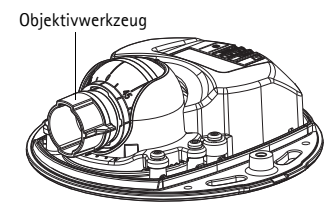

Befestigen der schwarzen Gummiseite zum Einstellen des Fokus

Ziehen Sie das Objektivwerkzeug aus dem Objektivwerkzeughalter, drehen Sie es um und befestigen Sie die schwarze Gummiseite am Objektiv. Stellen Sie die Bildschärfe ein. Überprüfen Sie das Bild auf der Seite **Live View** (Live-Ansicht) und bewegen Sie das Objektiv mithilfe der transparenten Seite des Objektivwerkzeugs in die gewünschte Position. Siehe Abbildung unter *[Hardwareübersicht](#page-21-0)*, [auf Seite 22.](#page-21-0)

Nachdem die obere Abdeckung wieder angebracht wurde, kann das Bild aufgrund des optischen Effekts der Kuppel (insbesondere bei Tele-/Zoom-Objektiven) leicht unscharf erscheinen. Um diesen Effekt auszugleichen, stellen Sie die Kamera auf ein Objekt scharf, das etwas näher als der zu erfassende Bereich liegt. Positionieren Sie die obere Abdeckung beim Einstellen der Bildschärfe nach Möglichkeit vor dem Objektiv.

### <span id="page-26-1"></span>**Installation abschließen**

Um die Installation abzuschließen, setzen Sie die obere Abdeckung vorsichtig wieder auf die Kameraeinheit und ziehen Sie die unverlierbaren Schrauben fest. Stellen Sie sicher, dass die Gummidichtung in der oberen Abdeckung und die Kante in der Bodenplatte, mit der sie abschließt, frei von Staub sind.

Überprüfen Sie an dieser Stelle in der Live-Ansicht, ob der Wetterschutz auf der oberen Abdeckung das Sichtfeld beeinträchtigt. Ist dies der Fall, wiederholen Sie die oben beschriebenen Schritte und passen Sie das Objektiv erneut an.

### **Wechseln des Objektivs**

So wechseln Sie das Objektiv der Netzwerk-Kamera:

- 1. Befestigen Sie die schwarze Gummiseite des Objektivwerkzeugs am Objektivhalter und schrauben Sie das Objektiv ab.
- 2. Entfernen Sie das Objektiv vom Objektivwerkzeug und befestigen Sie das neue Objektiv daran.
- 3. Befestigen Sie das neue Objektiv an der Kamera, indem Sie es festschrauben.
- 4. Stellen Sie die Bildschärfe ein, wie oben beschrieben.

### **Wiederherstellen der werkseitigen Standardeinstellungen**

Gehen Sie wie folgt vor, um sämtliche Parameter einschließlich der IP-Adresse auf die werkseitigen Standardeinstellungen zurückzusetzen:

- 1. Trennen Sie die Kamera von der Stromversorgung.
- 2. Entfernen Sie die obere Abdeckung, indem Sie die beiden unverlierbaren Schrauben lösen.
- 3. Halten Sie die Steuertaste gedrückt und stellen Sie die Stromversorgung wieder her (siehe "Hardwareübersicht" auf [Seite 22\)](#page-21-0).
- 4. Halten Sie die Steuertaste etwa 15 Sekunden gedrückt, bis die Statusanzeige gelb blinkt.
- 5. Lassen Sie die Steuertaste los. Der Vorgang ist nach etwa 1 Minute abgeschlossen (die Statusanzeige wird grün). Die Netzwerk-Kamera wurde auf die werkseitigen Standardeinstellungen zurückgesetzt. Die Standard-IP-Adresse lautet 192.168.0.90.
- 6. Weisen Sie die IP-Adresse erneut zu.
- 7. Führen Sie die Fokussierung der Kamera erneut durch.

Die Parameter können auch über die Weboberfläche auf die werkseitigen Einstellungen zurückgesetzt werden. Wählen Sie "Setup > System Options > Maintenance" (Setup > Systemoptionen > Wartung).

#### **Weitere Informationen**

Das Benutzerhandbuch steht auf der Website von Axis unter "www.axis.com" zur Verfügung. Um mehr über Produkte und Technologien von Axis zu erfahren, besuchen Sie uns unter "www.axis.com/academy", dem globalem Lernzentrum für Netzwerk- Video.

#### **Tip!**

Unter "www.axis.com/techsup" finden Sie Firmware-Aktualisierungen für Ihr Axis-Produkt. Informationen zur aktuell installierten finden Sie in Ihrer Weboberfläche unter "Setup">"About" (Info).

#### **Garantie**

Die Garantiebedingungen für Axis Produkte sowie weitere Informationen zum Thema Garantie finden Sie unter www.axis.com/warranty

### **Precauzioni**

Leggere per intero e con attenzione questa Guida all'installazione prima di installare il prodotto. Conservare la Guida all'installazione per ulteriori riferimenti.

### **ATTENZIONE!**

- Quando si trasporta un prodotto Axis, utilizzare l'imballo originale o un imballo equivalente per evitare danni al prodotto.
- Conservare il prodotto Axis in un ambiente asciutto e ventilato.
- Per l'installazione del prodotto Axis, utilizzare solo attrezzi manuali, l'utilizzo di utensili elettrici o l'applicazione di una forza eccessiva potrebbero danneggiare il prodotto.
- Non utilizzare sostanze chimiche, agenti caustici o detergenti aerosol. Utilizzare un panno umido per la pulizia.
- Utilizzare solo accessori e parti di ricambio forniti o consigliati da Axis.
- Non tentare di riparare da soli il prodotto, ma contattare Axis o il rivenditore Axis per qualsiasi argomento relativo all'assistenza tecnica.

### **IMPORTANTE!**

- Questo prodotto Axis deve essere utilizzato in conformità alle leggi e alle regolamentazioni locali.
- Per utilizzare questo prodotto Axis all'esterno, è necessario installarlo in un alloggiamento per esterni approvato.
- Il prodotto Axis deve essere installato da un tecnico qualificato. Osservare le disposizioni nazionali e locali per l'installazione.
- Se l'istallazione richiede certificazione di classe IP66/67, sarà necessario utilizzare gli appositi connettori in dotazione per assicurare una completa protezione da infiltrazioni.
- Affinchè l'unità sia protetta da infiltrazioni assicurarsi che:
	- Il coperchio superiore sia ermeticamente chiuso.
	- Quando montata a muro, i cavi non provengano dall'alto, per evitare gocciolamento verso la telecamera. Si raccomanda che il cablaggio scenda dalla telecamera o sia disposto lateralmente.
	- Non piegare il cavo di rete in prossimitità della telecamera.

## **Guida all'installazione della serie AXIS M31-VE**

Nel presente documento vengono fornite le istruzioni per installare le seguenti telecamere di rete:

- AXIS M3113-VE
- AXIS M3114-VE
- AXIS M3113-VE Nocap
- AXIS M3114-VE Nocap
- AXIS M3114-VE Nocap 2 MM

Per ulteriori informazioni sull'utilizzo del prodotto, consultare la guida per l'utente disponibile sul CD incluso nella confezione o all'indirizzo www.axis.com/techsup

### **Procedura di installazione**

- 1. Controllare il contenuto della confezione con l'elenco che segue.
- 2. Vedere la Panoramica dell'hardware. Vedere [pagina 32](#page-31-0).
- 3. Installazione dell'hardware. Vedere [pagina 34.](#page-33-0)
- 4. Regolare la messa a fuoco. Vedere a [pagina 36](#page-35-0).
- 5. Completamento dell'installazione. Vedere a [pagina 36](#page-35-1).

#### **Importante!**

Questo prodotto deve essere usato in conformità alle leggi e ai regolamenti locali.

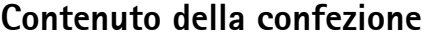

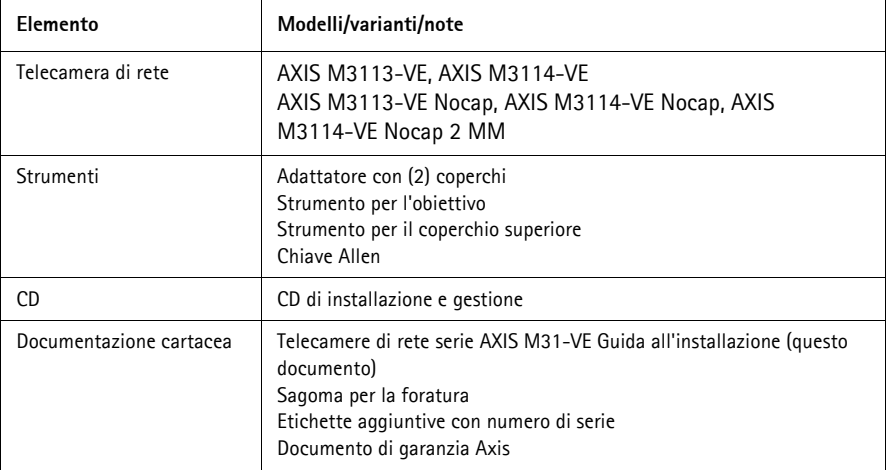

### <span id="page-31-0"></span>**Panoramica dell'hardware**

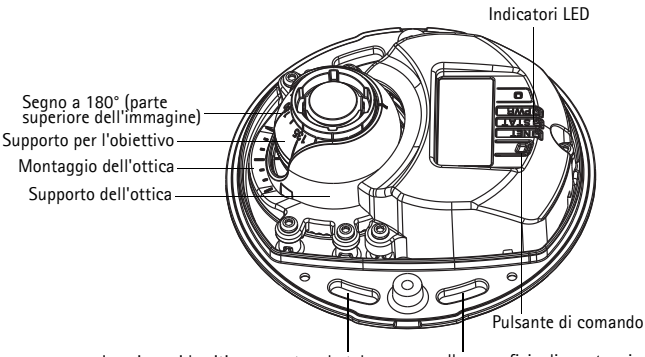

Inserire qui le viti per montare la telecamera sulla superficie di montaggio

#### **AXIS M31-VE**

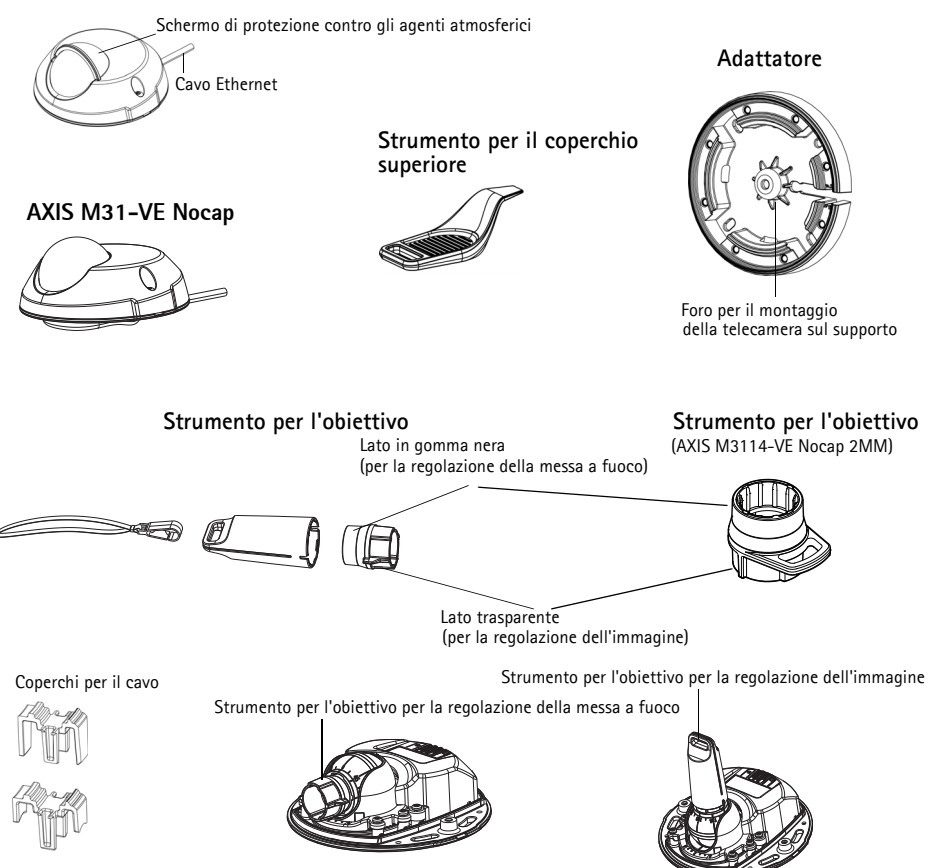

### **Indicatori LED**

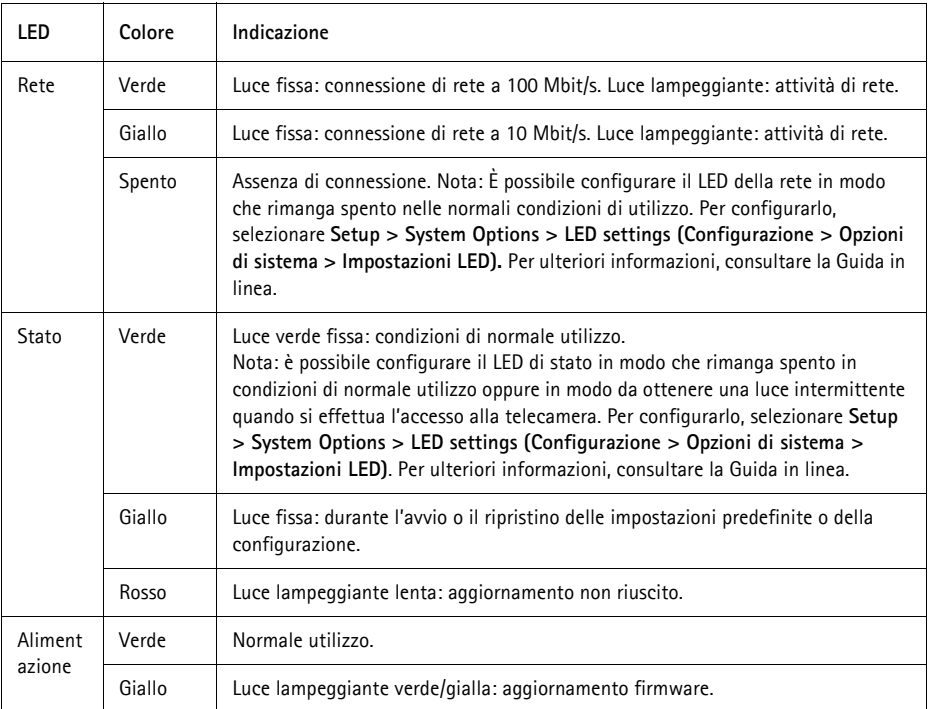

### **Connettori dell'unità**

**Connettore di rete -** Connettore Ethernet maschio RJ-45 per 10BaseT/100BaseTX con cavo di 3 metri. Supporta Power over Ethernet.

### <span id="page-33-0"></span>**Installazione dell'hardware**

1. Rimuovere la copertura superiore della telecamera allentando le 2 viti. Inserire quindi lo strumento per il coperchio superiore nella fessura del coperchio inferiore e sollevarlo.

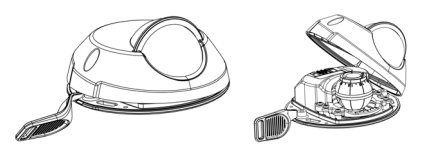

2. A seconda del tipo di installazione richiesto, seguire le istruzioni appropriate che seguono.

#### **Montaggio della telecamera senza adattatore**

- 1. Adattare la sagoma di foratura sulla superficie di montaggio in modo che l'obiettivo della telecamera sia rivolto nella direzione corretta, quindi praticare quattro fori per le viti e un foro per il cavo.
- 2. Allineare le aperture per le viti nella telecamera con i fori per le viti sulla superficie di montaggio, quindi fissare la telecamera con 4 viti.

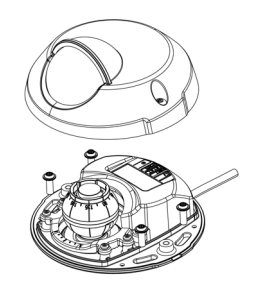

#### **Nota:**

Si raccomanda che le teste delle viti e le relative rondelle non superino 5 mm di altezza e 7mm di diametro. Non utilizzare viti a testa svasata.

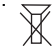

3. Collegare il cavo di rete allo switch PoE.

#### **Montaggio della telecamera con adattatore (cablaggio lungo la parete)**

- 1. Collocare l'adattatore sulla superficie di montaggio (muto o soffitto) e posizionare la fessura per il cavo nel punto appropriato.
- 2. Fissare l'adattatore con quattro viti adeguate al materiale della superficie.
- 3. Far passare il cavo Ethernet della telecamera nel passaggio per il cavo dell'adattatore.
- 4. Premere il coperchio per il cavo adatto al cablaggio laterale, nel passaggio sul lato dell'adattatore.
- 5. Collocare la telecamera sull'adattatore e ruotare la telecamera in modo che l'obiettivo sia rivolto nella direzione corretta.
- 6. Fare in modo che le aperture per le viti della telecamera siano allineate con i fori delle viti sull'adattatore, quindi fissare le 4 viti sull'adattatore (con una coppia  $< 2.5$  Nm).

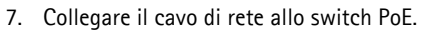

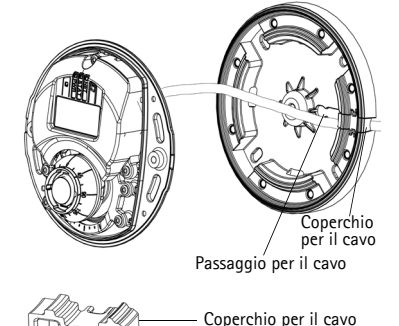

#### **Montaggio della telecamera con adattatore (cablaggio attraverso la parete e montaggio su supporto)**

- 1. Far passare il cavo Ethernet della telecamera attraverso il passaggio per il cavo. Regolare il cavo in modo che scatti nel foro.
- 2. Premere il coperchio per il cavo adatto nel passaggio sul lato dell'adattatore.
- 3. Fissare l'adattatore con quattro viti adeguate al materiale della superficie.
- 4. Seguire i punti 5-7 precedenti.

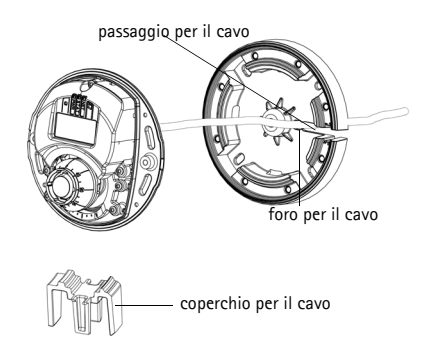

### **Regolazione della direzione dell'obiettivo**

Adattare lo strumento per l'obiettivo sul supporto dell'obiettivo e regolare la posizione dell'obiettivo puntando lo strumento per l'obiettivo nella direzione desiderata (vedere l'illustrazione a [pagina 32\)](#page-31-0). La regolazione è compresa tra 0 e 90 gradi in verticale (assicurarsi che lo schermo di protezione non blocchi la visuale), e fino a 30 gradi a sinistra o a destra in orizzontale, con incrementi di cinque gradi.

Anche il supporto dell'obiettivo può essere ruotato per regolare l'immagine.

Allineare orizzontalmente le nervature dello strumento per l'obiettivo in modo che anche l'immagine risulti allineata orizzontalmente.

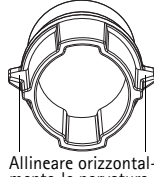

ITALIANO **ITALIANO**

mente le nervature

#### **Nota:**

Il segno '0' sul supporto dell'obiettivo indica la parte inferiore dell'immagine e il segno '180' indica la parte superiore. Vedere *[Panoramica dell'hardware](#page-31-0)*, a pagina [32.](#page-31-0) Se la telecamera viene montata capovolta, regolarla in modo che il segno '0' sia in alto e il segno '180' si trovi sotto l'obiettivo.

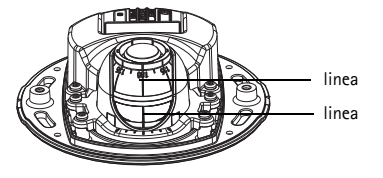

La linea all'interno della parte inferiore del supporto dell'ottica dovrebbe essere allineata con la linea centrale del montaggio dell'ottica.

Non ruotare le lenti piú di un giro completo.

### **Accesso al flusso video**

Utilizzare gli strumenti software forniti nel CD d'Installazione e Gestione per assegnare indirizzi IP, impostare password e accedere al flusso video. È anche possibile consultare la pagina ww.axis.com/techsup per reperire gli stessi.

### <span id="page-35-0"></span>**Regolazione della messa a fuoco**

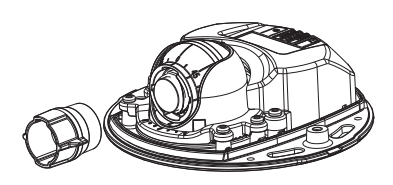

strumento per l'obiettivo

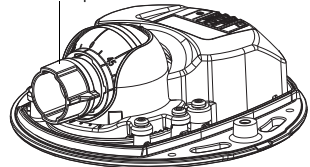

Adattare il lato in gomma nera per regolare la messa a fuoco

Estrarre lo strumento per l'obiettivo dal supporto dello strumento, ruotarlo e adattare il lato in gomma nera all'obiettivo. Regolare la messa a fuoco. Controllare l'immagine nella pagina **Live View** (Immagini dal vivo) e spostare l'obiettivo nella posizione desiderata usando il lato trasparente dello strumento per l'obiettivo. Vedere l'illustrazione sotto *[Panoramica dell'hardware](#page-31-0)*, a pagina 32.

Dopo avere rimontato il coperchio superiore, l'immagine potrebbe apparire leggermente sfocata a causa dell'effetto ottico della cupola (specialmente nel caso di obiettivi tele/zoom). Per compensare questa imperfezione, mettere a fuoco un oggetto leggermente più vicino della zona desiderata. Se possibile posizionare il coperchio superiore davanti all'obiettivo mentre si regola la messa a fuoco.

### <span id="page-35-1"></span>**Completamento dell'installazione**

Per completare l'installazione, rimontare con attenzione il coperchio superiore e stringere le viti imperdibili. Assicurarsi che la guarnizione in gomma del coperchio superiore e il bordo rilevato che si inserisce nella piastra inferiore siano esenti da polvere.

Controllare a questo punto l'immagine dal vivo per vedere se lo schermo di protezione del coperchio superiore interferisce con l'immagine. In caso affermativo. regolare di nuovo l'obiettivo come descritto in precedenza.

### **Sostituzione dell'obiettivo**

Per sostituire l'obiettivo della telecamera di rete, attenersi alla seguente procedura:

1. Adattare il lato di gomma nera dello strumento per l'obiettivo al supporto dell'obiettivo e svitare l'obiettivo.

- 2. Rimuovere l'obiettivo dal supporto e inserirvi il nuovo obiettivo.
- 3. Montare il nuovo obiettivo sulla telecamera e fissarlo in posizione.
- 4. Regolare la messa a fuoco come descritto in precedenza.

### **Ripristino delle impostazioni predefinite**

Questa procedura consentirà di ripristinare le impostazioni predefinite per tutti i parametri, incluso l'indirizzo IP.

- 1. Scollegare l'alimentazione dalla telecamera.
- 2. Rimuovere la copertura superiore della telecamera allentando le 2 viti imperdibili.
- 3. Tenere premuto il pulsante Control e ricollegare il cavo di alimentazione (vedere Panoramica dell'hardware a [pagina 32\)](#page-31-0).
- 4. Tenere premuto il pulsante di comando fino a quando l'indicatore di stato non lampeggia in giallo.
- 5. Rilasciare il pulsante di comando. Il processo è completo dopo circa 1 minuto (quando l'indicatore di stato diventa verde). La telecamera di rete è stata reimpostata alle impostazioni predefinite in fabbrica. L'indirizzo IP predefinito è 192.168.0.90
- 6. Riassegnare l'indirizzo IP.
- 7. Rimettere a fuoco la telecamera.

È anche possibile reimpostare i parametri alle impostazioni predefinite in fabbrica mediante l'interfaccia web. Selezionare Setup > System Options > Impostazione > Opzioni di sistema > Manutenzione.

#### **Ulteriori informazioni**

La Guida per l'utente è disponibile sul sito Web di Axis all'indirizzo www.axis.com Per maggiori informazioni sui prodotti e sulle tecnologie Axis visitare il sito www.axis.com/academy, centro di apprendimento globale per i video di rete.

#### **Suggerimento!**

Visitare il sito di Axis all'indirizzo www.axis.com/techsup per verificare la disponibilità di ggiornamenti del firmware per il proprio prodotto Axis. Per conoscere la versione installata del software, selezionare Setup > About (Configurazione > Informazioni su) nell'interfaccia Web.

#### **Garanzia**

Per informazioni relative alla garanzia del prodotto AXIS ed ogni altra ulteriore informazione correlata, si prega di consultare la pagina http:// www.axis.com/warranty

### **Medidas preventivas**

Lea atentamente la Guía de instalación antes de instalar el producto. Guarde la Guía de instalación para futuras consultas.

### **A** *i***PRECAUCIÓN!**

- A la hora de transportar el producto Axis, utilice el embalaje original o uno equivalente para no dañar el producto.
- Guarde el producto Axis en un entorno seco y ventilado.
- Utilice solo herramientas manuales a la hora de instalar el producto Axis, ya que el empleo de herramientas eléctricas o de una fuerza excesiva podría dañar el producto.
- No utilice productos químicos, agentes cáusticos ni limpiadores en aerosol. Utilice un paño húmedo para la limpieza.
- Utilice únicamente accesorios y piezas de recambio suministrados o recomendados por Axis.
- No intente reparar el producto por sí mismo, póngase en contacto con Axis o con el distribuidor de Axis para los temas de servicio técnico.

### **¡IMPORTANTE!**

- Este producto Axis debe utilizarse de conformidad con la legislación y normativas locales.
- En caso que la instalación requiera clasificación IP66/IP67, deberá usar el cable y el conector de red IP66/67 adjuntos para crear un acoplamiento hermético.
- Para una protección adecuada para evitar la entrada de agua:
	- La cubierta superior deberá ser cerrada correctamente.
	- Cuando la instalación sea sobre pared, el cable no deberá bajar hacia la cámara, lo cual podrá causar la entrada de agua en la cámara. Se recomienda que el cable salga de la cámara por debajo o por el lado.
	- No gire el cable de red demasiado cerca de la cámara.

## **Guía de instalación de la serie AXIS M31-VE**

Esta guía de instalación incluye las instrucciones necesarias para instalar las siguientes cámaras de red:

- AXIS M3113-VE
- AXIS M3114-VE
- AXIS M3113-VE Nocap
- AXIS M3114-VE Nocap
- AXIS M3114-VE Nocap 2 MM

Para obtener información sobre cualquier cuestión relacionada con el uso del producto, consulte el Manual del usuario, disponible en el CD que se incluye en este paquete o en www.axis.com/techsup.

### **Pasos para la instalación**

- 1. Verifique el contenido del paquete con la lista que aparece más abajo.
- 2. Consulte Presentación del hardware. Consulte la [página 40](#page-39-0).
- 3. Instale el hardware. Consulte la [página 42.](#page-41-0)
- 4. Ajuste el enfoque. Consulte la [página 45.](#page-44-0)
- 5. Complete la instalación. Consulte la [página 45.](#page-44-1)

### **Contenido del paquete**

**Importante:**  Este producto debe utilizarse de acuerdo con la legislación y normativas locales.

**ESPAÑOL**

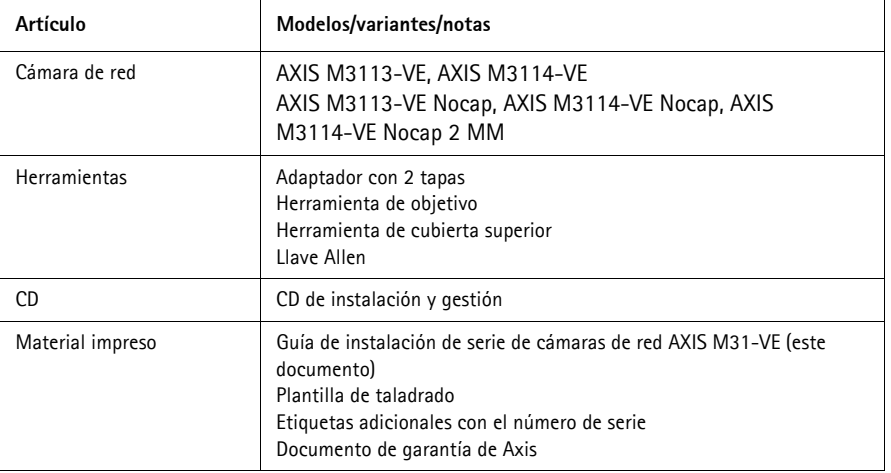

### <span id="page-39-0"></span>**Presentación del hardware**

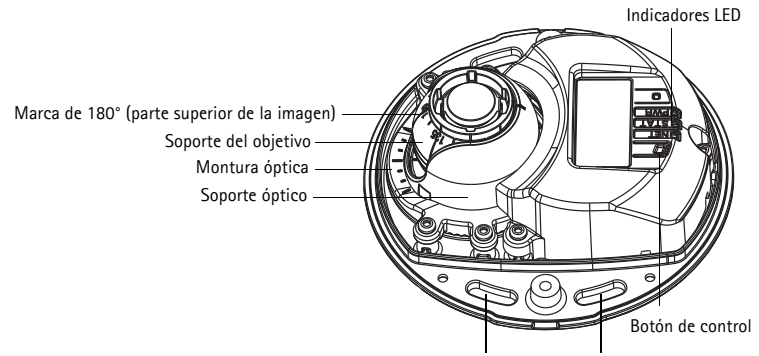

Utilice aquí los tornillos para fijar la cámara a la superficie de montaje

#### **AXIS M31-VE**

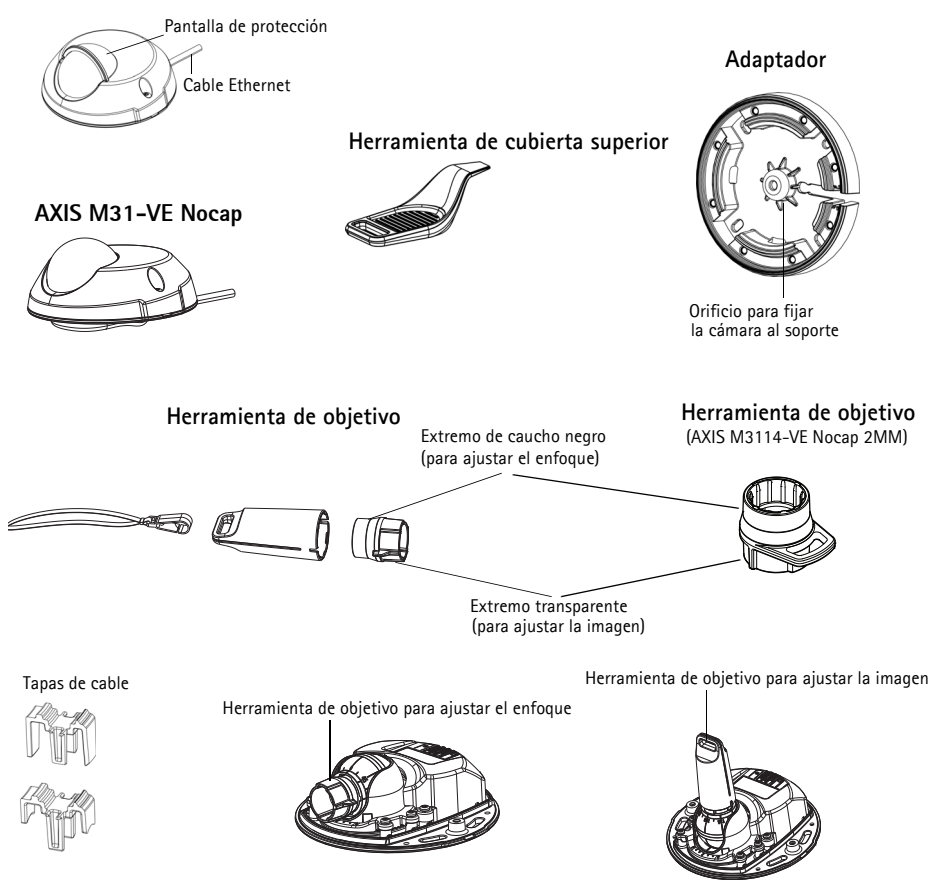

### **Indicadores LED**

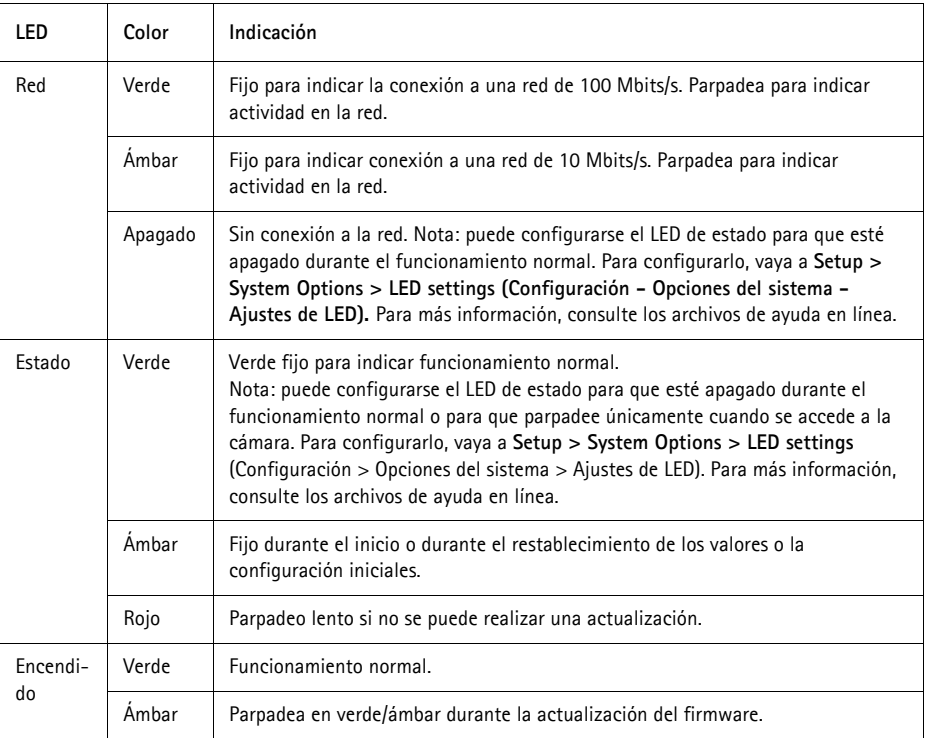

### **Conectores de la unidad**

**Conector de red -** Conector macho Ethernet RJ-45 para 10BaseT/100BaseTX con cable de 3 metros. Compatible con PoE (alimentación a través de Ethernet).

### <span id="page-41-0"></span>**Instale el hardware**

1. Retire la cubierta superior de la cámara aflojando los 2 tornillos. A continuación, introduzca la herramienta de cubierta superior en la ranura en la cubierta inferior y levante.

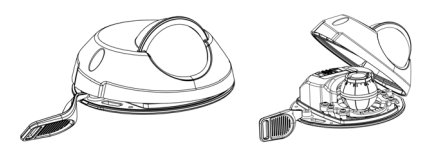

2. En función del tipo de instalación que se requiera, siga las instrucciones correspondientes a continuación.

#### **Montaje de la cámara sin adaptador**

- 1. Ajuste la plantilla de taladrado sobre la superficie de montaje de forma que el objetivo de la cámara esté orientado hacia la dirección correcta y taladre cuatro agujeros para los tornillos y uno para el cable.
- 2. Haga coincidir las ranuras para los tornillos de la cámara con los agujeros para los tornillos de la superficie de montaje y fije la cámara con 4 tornillos.

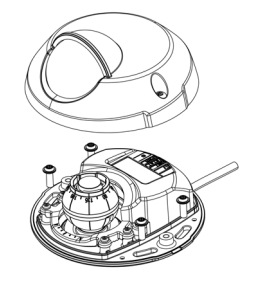

#### **Nota:**

Se recomienda que la cabeza de los tornillos con la arandela no supere los 5 mm de altura ni los 7mm de diámetro.

No utilice tornillos de cabeza fresada.

3. Conecte el cable de red al switch PoE

#### **Montaje de la cámara con adaptador (cable a lo largo de la pared)**

- 1. Coloque el adaptador sobre la superficie de montaje (pared o techo) y sitúe la ranura para el cable donde corresponda.
- 2. Fije el adaptador con cuatro tornillos adecuados al material de la superficie.
- 3. Pase el cable Ethernet de la cámara por la ranura del adaptador.
- 4. Presione la tapa adecuada del cable lateral en la ranura del lado del adaptador.
- 5. Coloque la cámara sobre el adaptador y gírela de forma que el objetivo esté orientado en la dirección correcta.
- 6. Ajuste, de forma que las ranuras para los tornillos de la cámara queden alineadas con los agujeros para los tornillos del adaptador, y fije los 4 tornillos (par < 2,5 Nm).
- 7. Conecte el cable de red al switch PoE

#### **Montaje de la cámara con adaptador (cable a través de la pared y montaje con soporte)**

- 1. Pase el cable Ethernet de la cámara por la ranura para el cable. Ajuste el cable para que encaje en el agujero.
- 2. Presione la tapa adecuada del cable en la ranura del lado del adaptador.
- 3. Fije el adaptador con cuatro tornillos adecuados al material de la superficie.
- 4. Realice los pasos 5-7 anteriores.

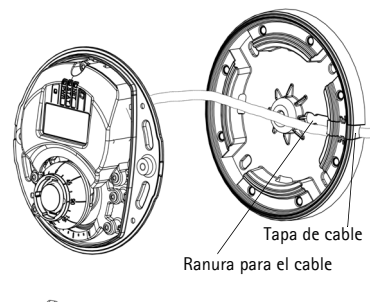

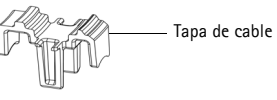

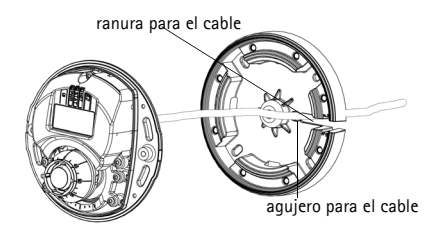

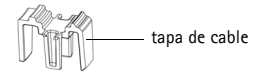

### **Ajuste la dirección del objetivo**

Encaje la herramienta de objetivo en el soporte del objetivo y ajuste la posición de éste orientando el asa de la herramienta en la dirección que desee (Consulte la ilustración de la [página 40\)](#page-39-0). Esto puede hacerse verticalmente de 0 a 90 grados (asegúrese de que la pantalla de protección no bloquea la vista), y 30 grados a izquierda o a derecha en cada lado en incrementos de cinco.

El soporte del objetivo también se puede girar para ajustar la imagen.

Alinee las nervaduras de la herramienta de objetivo horizontalmente de forma que la imagen también se alinee horizontalmente.

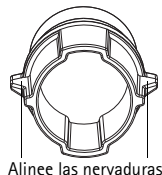

horizontalmente.

#### **Nota:**

La marca "0" del soporte del objetivo indica la parte inferior de la imagen y la marca "180" indica la parte superior (consulte *[Presentación del hardware](#page-39-0)*, en la [página 40\)](#page-39-0). Si la cámara se instala mirando hacia abajo, ajústela de forma que la marca "0" quede por encima del objetivo y la marca "180" quede por debajo.

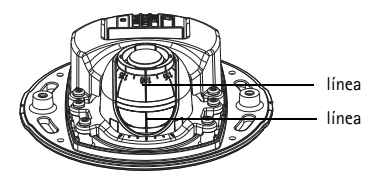

La línea dentro de la parte inferior del soporte óptico debe coincidir con la línea del centro de la montura óptica.

Asegúrese de no girar la lente más de una vuelta completa.

### **Acceso al flujo de video**

Utilice las herramientas incluidas en el CD de Software de Instalación y Gestión para asignar una dirección IP, establecer la contraseña y acceder al flujo de video. Esta información también está disponible en las páginas de asistencia técnica en www.axis.com/techsup

### <span id="page-44-0"></span>**Ajuste el enfoque**

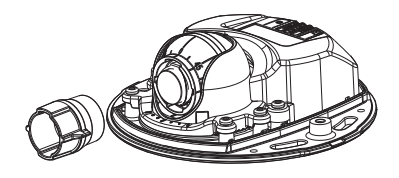

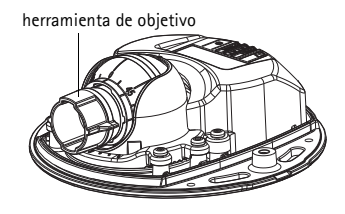

Coloque el extremo de caucho negro para ajustar el enfoque

Saque la herramienta de objetivo de su soporte, déle la vuelta y coloque el extremo de caucho negro en el objetivo. Ajuste el enfoque. Compruebe la imagen en la página **Live View** y mueva el objetivo a la posición que desee utilizando el extremo transparente de la herramienta de objetivo. Consulte la ilustración en *[Presentación del hardware](#page-39-0)*, en la página 40.

Después de sustituir la cubierta superior, la imagen puede aparecer ligeramente desenfocada debido al efecto óptico del domo (especialmente en caso de teleobjetivos/zoom). Para compensarlo, enfoque un objeto ligeramente más cercano que la zona que nos interesa. Si es posible, coloque la cubierta superior delante del objetivo mientras ajusta el enfoque.

### <span id="page-44-1"></span>**Complete la instalación**

Para finalizar la instalación, vuelva a colocar con cuidado la cubierta superior y apriete los tornillos cautivos. Asegúrese de que la junta de goma de la cubierta superior y el borde en el que encaja en la placa inferior no tengan polvo.

Compruebe la vista en vivo ahora para ver si la pantalla de protección de la cubierta superior interfiere con la imagen. En ese caso, vuelva a ajustar el objetivo, tal y como se ha descrito anteriormente.

### **Sustitución del objetivo**

Para sustituir el objetivo de la cámara de red:

- 1. Coloque el extremo de caucho negro de la herramienta de objetivo en el soporte y desenrosque el objetivo.
- 2. Retire el objetivo de la herramienta e instale en ella el nuevo objetivo.
- 3. Fije el nuevo objetivo a la cámara y ajuste el objetivo en su lugar.
- 4. Ajuste el enfoque tal y como se ha descrito anteriormente.

### **Restablecimiento de los valores iniciales**

Mediante esta operación se restablecerá la configuración predeterminada original de todos los parámetros, incluida la dirección IP:

- 1. Desconecte la alimentación de la cámara.
- 2. Retire la cubierta superior aflojando los 2 tornillos cautivos.
- 3. Mantenga pulsado el botón de control y vuelva a conectar la alimentación (consulte Presentación del hardware en la [página 40](#page-39-0)).
- 4. Mantenga pulsado el botón de control durante 15 segundos hasta que el indicador de estado parpadee en ámbar.
- 5. Suelte el botón de control. El proceso finalizará transcurrido 1 minuto (cuando el indicador de estado se muestre en color verde). La cámara de red se ha restablecido a la configuración predeterminada original. La dirección IP predeterminada es 192.168.0.90
- 6. Vuelva a asignar la dirección IP.
- 7. Vuelva a enfocar la cámara.

También es posible restablecer los parámetros en la configuración predeterminada original mediante la interfaz Web. Vaya a Setup > System Options > Maintenance (Configuración - Opciones del sistema - Mantenimiento).

#### **Más información**

El manual del usuario está disponible en el sitio web de Axis en www.axis.com. Para obtener más información sobre los productos y tecnologías de Axis, visite www.axis.com/academy, centro de formación mundial para el vídeo en red.

#### **Un consejo:**

Visite www.axis.com/techsup para comprobar si hay disponible firmware actualizado para su producto de Axis. Para consultar la versión de firmware que tiene instalada actualmente, vaya a Setup (Configuración) > About (Acerca de) en la interfaz web.

#### **Garanzia**

Per informazioni relative alla garanzia del prodotto AXIS ed ogni altra ulteriore informazione correlata, si prega di consultare la pagina http:// www.axis.com/warranty

Installation Guide Ver.2.2 AXIS M31-VE Network Camera Series **Printed: November 2012** © Axis Communications AB, 2011-2012 Part No. 49475